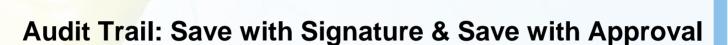

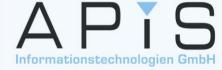

# Workflow for electronic approval

# Copyright

#### **Copyright / authors:**

Version / Date: 01 / July 2019

Authors: Training team of APIS Informationstechnologien GmbH

Copyright © 2019, APIS Informationstechnologien GmbH

APIS® is a registered trademark of APIS Informationstechnologien GmbH

All data contained in this training course document are not guaranteed and can be changed without any notification. APIS Informationstechnologien GmbH hereby holds no obligation. The software described in this training course document is supplied on basis of a license agreement.

All rights are reserved worldwide. This training course documentation must not be copied, redistributed, rewritten, stored in a database or translated into another language without the express written permission of APIS Informationstechnologien GmbH. The duplication in any manner is not permitted.

#### **Limited warranty**

APIS Informationstechnologien GmbH cannot guarantee the completeness and correctness of the content and / or the functionality of the software mentioned. Publishers and authors cannot be held legally responsible for incorrect data and their consequences.

#### Apply and review data

### **Audit Trail**

- In the regulated field of medical engineering (GxP), computer-based systems (here: IQ Software) must comply with the following four requirements:
  - (1) Defined access:

Access is possible for authorized persons only, whereas the assigned role defines the permitted editing authorizations.

- (2) Computer-generated change log (so-called Audit Trail): Including reasons and signature: Who did when do which changes where and why?
- (3) Archiving of all revision states including version control:

  Only authorized changes are possible and permitted. Only checked out working versions can be edited.

  Every working version will be converted into a documentation version in the end, which provides for read-only access.
- (4) Electronic approval procedure for documentation versions: With electronic signatures (who including role, date, and time)

#### **Audit Trail**

### **Process overview**

#### Editor 1: Check out working version

#### Editor 1: Check in minor version

#### Editor 2: Check out working version

#### Editor 2: Check in minor version

...any number of further **minor** versions

Approval of **major** version

- Facilitator checks out the fme file (working version)
- Then, only he/she can make changes to the file
- All other people have read-only access during this time
- Before checking in the file again, the person making the changes (facilitator) must confirm all changes by his/her electronic signature
- Minor version
  with automatic
  numbering
  (version 000-01)
- Checked in fme file can be checked out again by others

- Facilitator checks out the fme file (working version)
- Then, only he/she can make changes to the file
- All other people have read-only access during this time
- Before checking in the file again, the person making the changes (facilitator) must confirm all changes by his/her electronic signature
- Result:
   Minor version
   with automatic
   numbering
   (version 000-02)
- Checked in fme file can be checked out again by others

- Final documentation with major version
- Major version must be approved by a defined group of people
- Only approved major version becomes valid
- Automatic numbering of major version (version 001-00)
- Minor versions are again possible for the major version

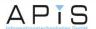

#### **Audit Trail**

### **Automatic version control**

- Starting point: name of document.fme
- Further nomenclature for file names: name of document\_Vxxx-yy\_zzzzz.fme
  - \_Vxxx-yy\_zzzz is automatically added or changed by the IQ Software
  - V = Version
  - yy = Two digits for minor versions
  - xxx = Three digits for major versions
  - zzzz = Indicates the status of a read-only file:
    - \_ signed, \_in\_approval, \_canceled, \_rejected or \_approved

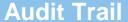

### **Step 0: Preparations in the fme file**

 Activate Audit Trail for the fme file: Only the supervisor or a person with administrator rights is allowed to do that.

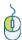

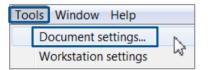

1. Open the **Document settings**.

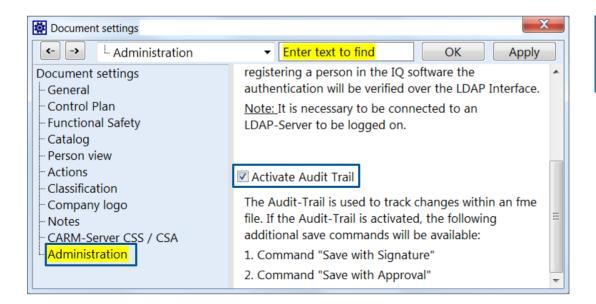

2. In the **Document settings**, select the category **Administration** on the left and then activate the **Audit Trail** option.

#### **Audit Trail**

# **Step 0: Preparations in the fme file**

Teams and persons: Create authorized persons and their roles with associated rights.
 Only the supervisor and later the IT staff are allowed to do that.

| Team                        | Name       | First name | Job title                | User name | Create persons | Password | Admini-<br>strator | QA       |
|-----------------------------|------------|------------|--------------------------|-----------|----------------|----------|--------------------|----------|
|                             | Supervisor |            |                          |           | <b>✓</b>       | ****     | <b>V</b>           |          |
| Role 1: IT                  | Peach      | Marcel     | IT staff                 | Pea1      | V              | ****     | <b>✓</b>           |          |
| Role 2: Moderator           | Bonewski   | Hans       | FMEA moderator           | Bon1      |                | ****     |                    |          |
|                             | Hehre      | Claudia    | FMEA moderator           | Heh1      |                | ****     |                    |          |
| Role 3: Review and approval | Kasper     | Detlef     | Head of Engi-<br>neering | Kas3      |                | ****     |                    |          |
|                             | Schranz    | Franz      | Manager                  | Sch7      |                | ****     |                    |          |
| Role 4: Final approval      | Mayer      | Thomas     | QA staff                 | May5      |                | ****     |                    | <b>√</b> |
|                             | Seetzen    | Gudrun     | QA staff                 | See1      |                | ****     |                    | <b>√</b> |
| Role 5: Team member         | Meier      | Max        | Engineering staff        | Mei8      |                |          |                    |          |
|                             | Müller     | Detlef     | Production staff         | Mül9      |                |          |                    |          |
|                             | Zickler    | Thomas     | Production staff         | Zic4      |                |          |                    |          |

2. In concluding, you should *write* the *catalog of persons* into the *template* (menu **Tools** | **Write template**) so that it is available in all **new fme files**.

#### Note:

For the **administration of persons** with *user name* and *password*, the connection to an **LDAP server** can be carried out.

1. In **Teams and persons**, you configure *roles* in the form of *teams* and assign persons to them. Activating the **Audit Trail** provides you with two additional columns, **Administrator** and **QA** (Quality Assurance). **At least one person** must be classified into **QA** for the later approval procedure.

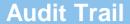

# **Step 0: Preparations in the fme file**

Teams and persons: Create authorized persons and their roles with associated rights.
 Only the supervisor and later the IT staff are allowed to do that.

| Role                | Rights                             |  |  |  |
|---------------------|------------------------------------|--|--|--|
| IT                  | User administration                |  |  |  |
| Facilitator         | Implement the changes              |  |  |  |
| Review and approval | Approval of changes by department  |  |  |  |
| Final approval      | Approval of changes by QA          |  |  |  |
| Team member         | Participants in sessions / experts |  |  |  |

#### Important:

All persons from *IT* and *facilitator* as well as the **two approval** roles must be assigned with a **password** to prevent **unauthorized** persons from granting approval.

#### **Audit Trail**

# Step 1: Log-in to an fme file

- To generate a reliable change log, it is very important that every editor logs in as himself/herself.
- If your Windows user name is the user name registered in Teams and persons, you will be logged in automatically when you open the fme file. As an alternative, you can also log in via an LDAP server.

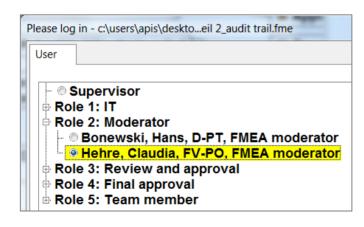

# Step 2: Check out file for individual person

When the fme file is saved for the first time, the currently logged in user (facilitator)
 checks the file out as a working version. Only he/she can edit the file from now on.
 All other persons have read-only access.

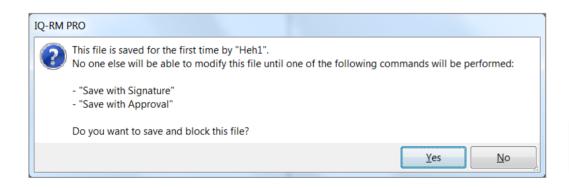

In the example, the logged in facilitator **Hehre, Claudia** checks the *fme file* out for editing.

The following entry is created in the Audit Trail log:
 Document blocked – work in progress plus various other details like editor, date, and time

#### **Audit Trail**

# Step 3: Save changes as *minor version*

 After the facilitator has implemented the required changes, he/she has to save them as a minor version with his/her signature.

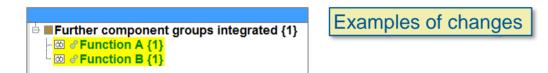

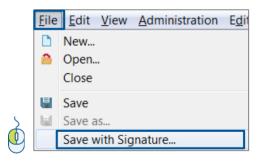

1. The implemented changes are at first saved as a **minor version** by means of the corresponding command from the **File** menu.

#### **Minor version**

# **Step 3: Document reason for change**

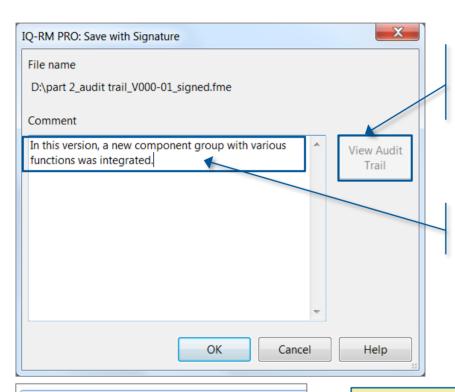

**4. Audit Trail** shows the comparison of changes only as of the **second signed minor version**. Click this button to view this comparison.

2. The facilitator should describe the changes briefly by means of a comment for the **Audit Trail log**.

- part 2\_audit trail\_V001-01\_signed.fme
- 3. As a result, the **first minor version** is saved as signed in *read-only mode* and a new **minor version 2** is created automatically. This second minor version can be opened by another facilitator, who can check it out as a **working version** by **saving** it personally.

#### **Minor version**

# **Step 3: View comparison of changes**

- When you have signed the second minor version, you can view a comparison of the change logs of the status when signing and the status when checking out this minor version in the Audit Trail.
- Comparison of changes in XPS viewer:

| APIC Informationstechnologien Gmb                                                                                                    | Older Document: File name: d:\part 2 Creation date: 28.10.2000 14:58:32. Modification date: 25.06.2019 11:30:19 Newer Document (most recently ch Creation date: 28.10.2000 14:58:32. Modification date: 25.06.2019 11:32:09 |                |                                        |  |  |  |
|----------------------------------------------------------------------------------------------------|----------------------------------------------------------------------------------------------------|----------------|----------------------------------------|--|--|--|
| Modifications                                                                                                    | Older Document                                                                                                    | Type of change | Newer Document (most recently changed) |  |  |  |
| #⊞Cruise Control Unit CC 2042  ⊕ ⊈4 CC 2042 - manufacture signal cable  ⊕ ■4 Manufacture Signal Cable CC 2042 {1}  ■4.6 Further component groups integrated {1}  ♂4.6.a Function A {1} |                                                                                                    |                |                                        |  |  |  |
| >Name (English)                                                                                                    | Function A                                                                                                    |                | Function A: edited                     |  |  |  |

#### **Minor version**

# **Step 3: View history of changes**

You can see the entire history of changes in the Audit Trail Log.

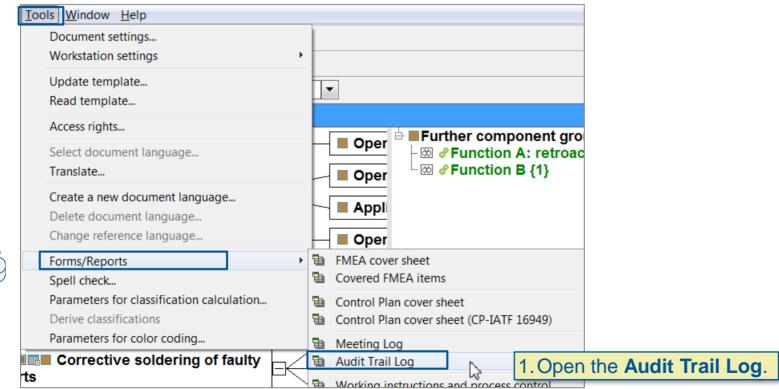

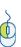

# **Step 3: View history of changes**

You can see the entire history of changes in the Audit Trail Log.

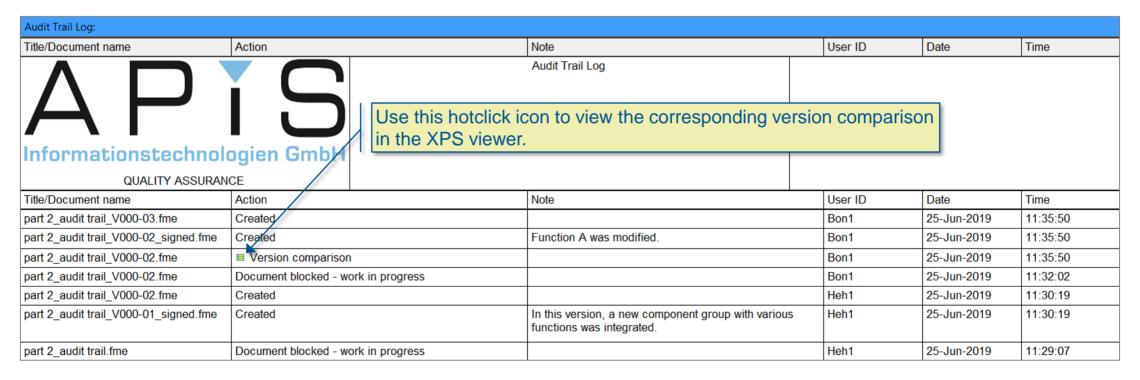

2. The **Audit Trail Log** shows the **entire history of changes** across all *minor versions* and *major versions*.

# Step 4: Save changes as major version

- After the facilitators have implemented all changes via the various minor versions, the changes are finally documented by saving the major version.
- A major version must be approved by a defined group of people by their signature.

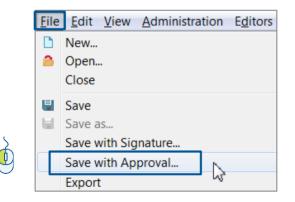

1. In concluding, the implemented changes are passed onto the approval process as a **major version** by the facilitator using the corresponding command from the **File** menu.

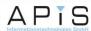

# Step 4: Complete the approval coversheet

At first, fill in the upper section (header data) of the coversheet.

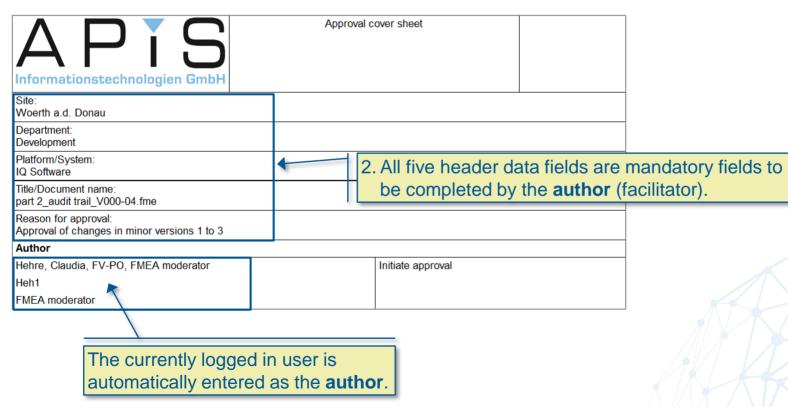

# Step 4: Complete the approval coversheet

 Then, define the persons required for the approval of the major version in the bottom section.

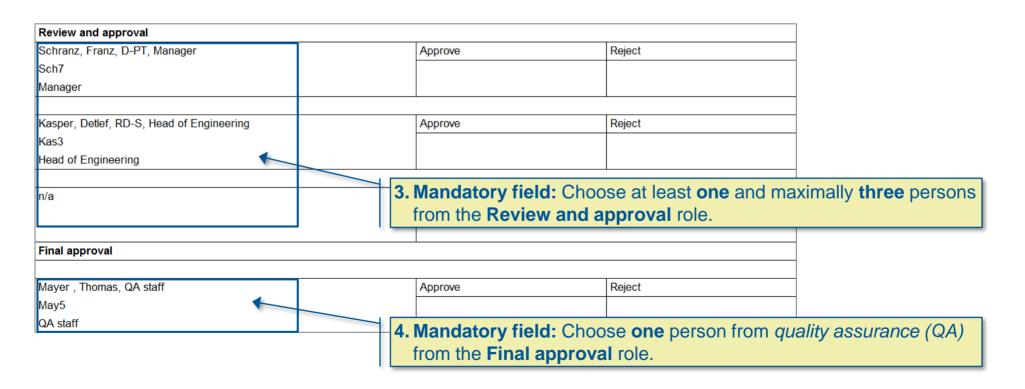

### **Step 5: Initiate approval process**

After having completed the mandatory fields, the author initiates the approval process.

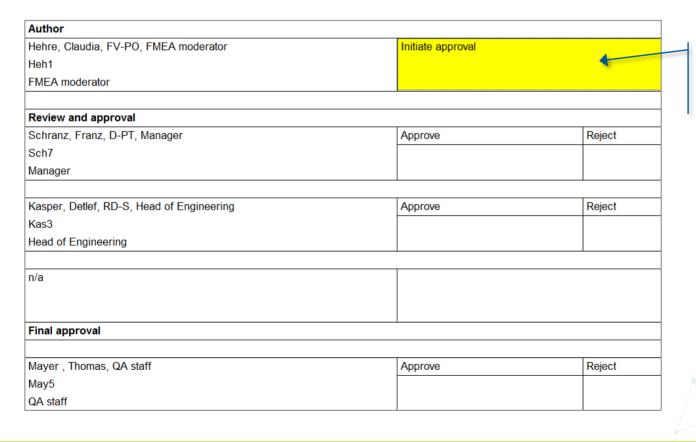

5. The **author** clicks to **initiate the approval process**. The process can be initiated only with all mandatory fields filled in.

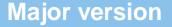

### **Step 5: Approval by the author**

At first, the comparison with the last signed minor version is done.

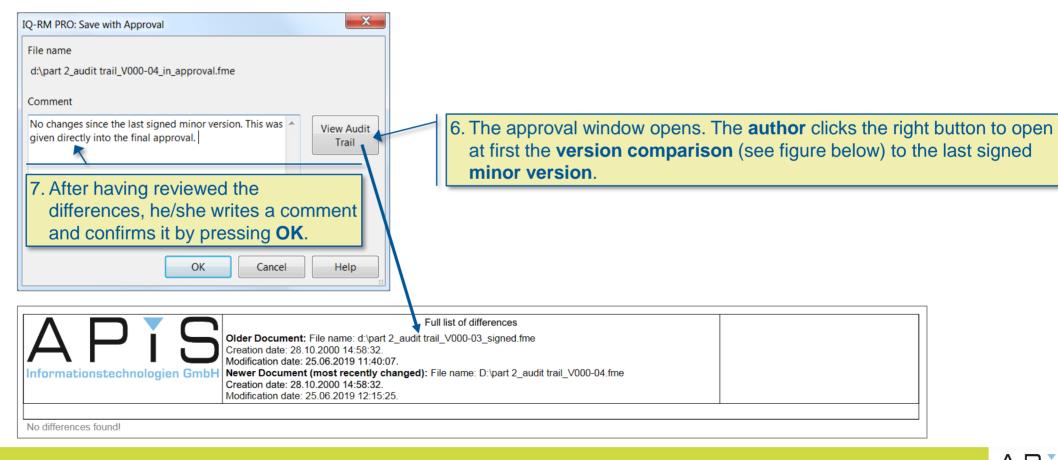

### **Step 5: Approval by the author**

Then, the comparison with the last signed major version is done.

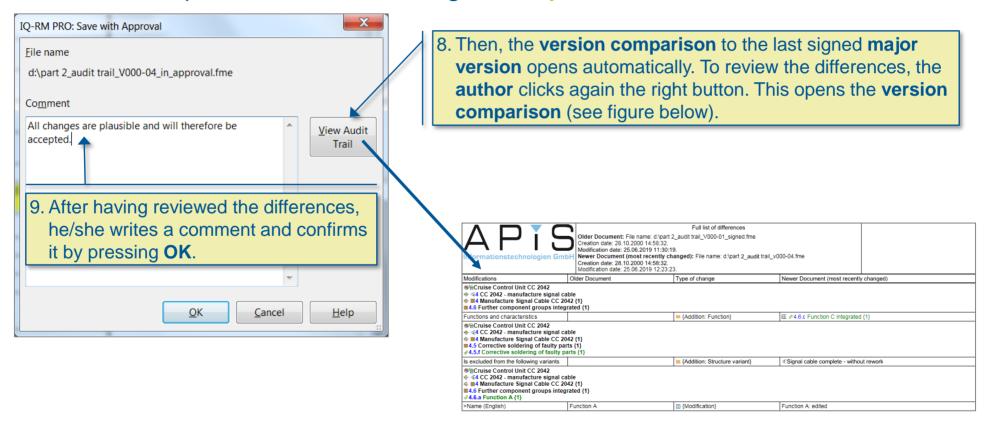

### **Step 5: Approval by the author**

The approval by the author is documented by his/her electronic signature.

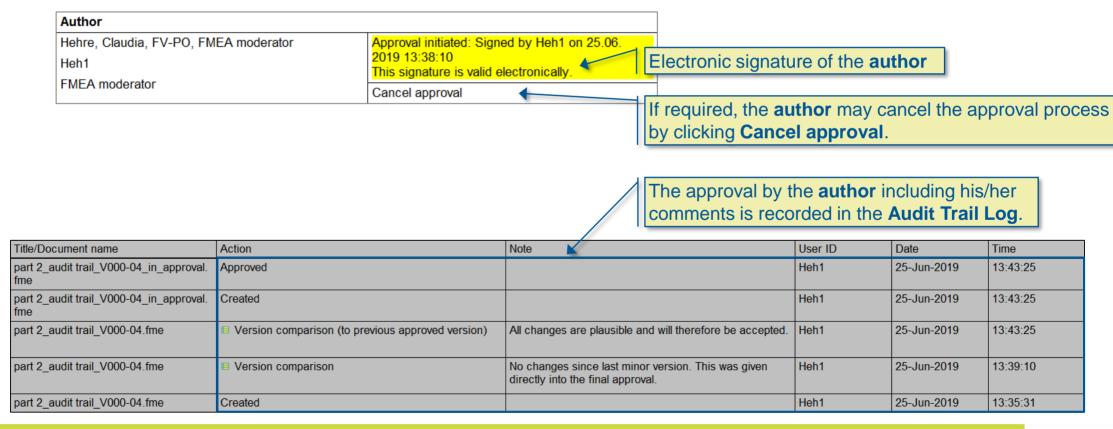

# **Step 6: Further approvals**

Every person named as approver receives the following e-mail.

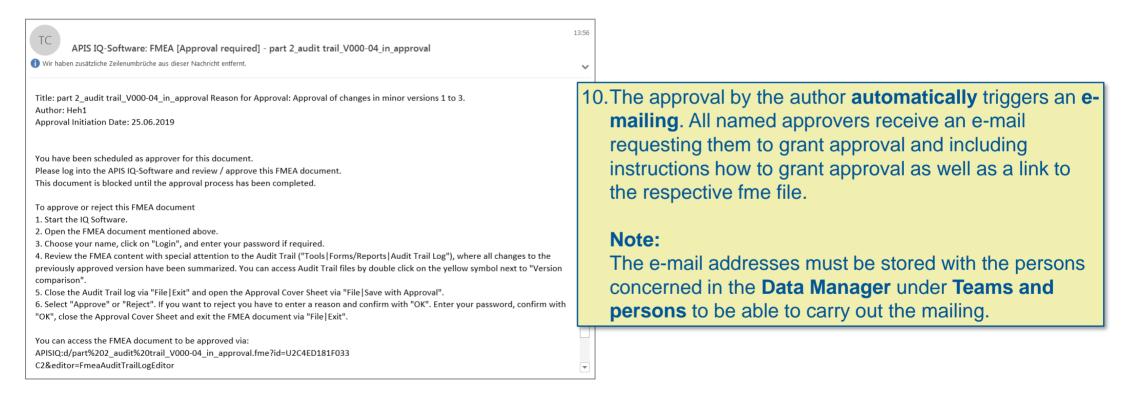

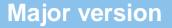

# **Step 6: Further approvals**

The approver can view the comparisons of differences in the Audit Trail Log.

11. Open the respective **fme file** and log in personally with your password.

12. Open the Audit Trail Log via Tools | Forms/Reports.

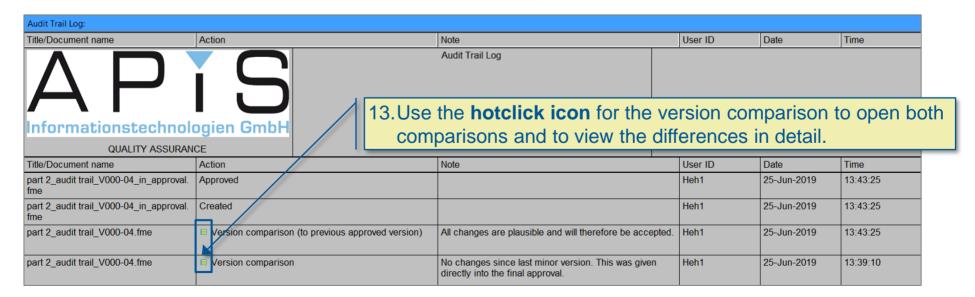

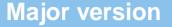

# **Step 6: Further approvals**

- The approval or rejection is done on the approval coversheet. In case of rejection, the reasons must be recorded.
  - 14. Open the **approval coversheet** by closing the **Audit Trail Log** and choosing the command **Save with approval** from the **File** menu.

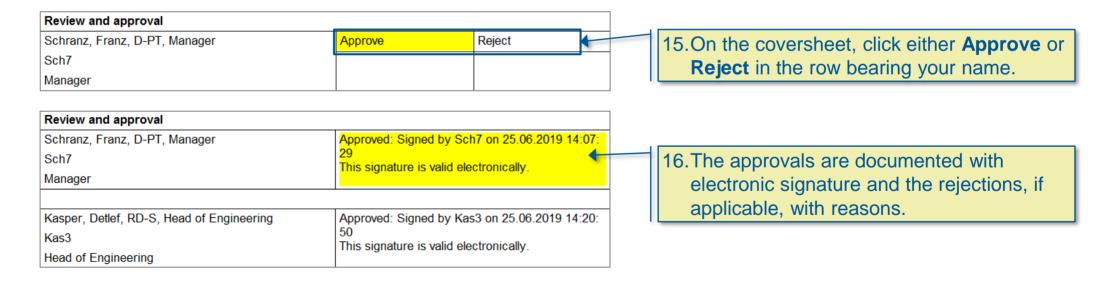

### **Step 6: Further approvals**

– Finalize the approval process:

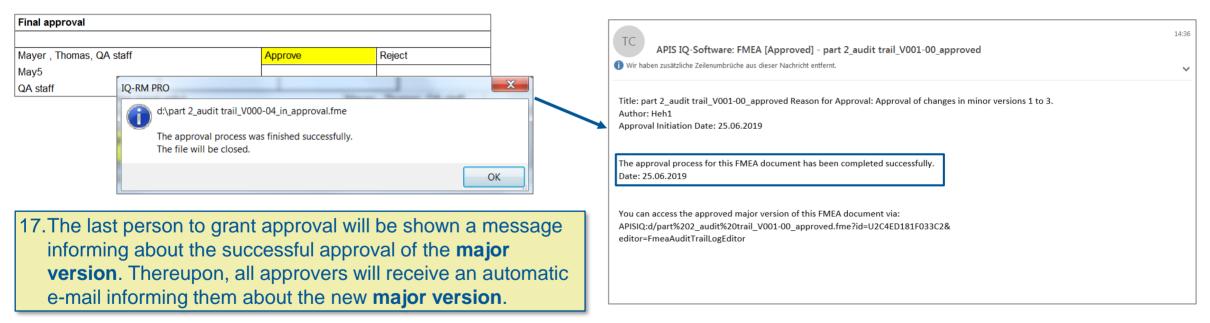

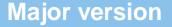

# **Step 7: Possible new minor versions**

 The new major version (V001-00\_approved) again is the basis of new minor versions (V001-01 to –XX), until another major version (V002-00\_approved) is finally approved.

 The first minor version is automatically created when the approved major version is saved.

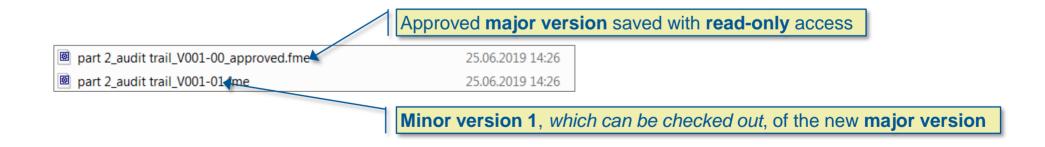

# **History in Audit Trail Log**

The Audit Trail Log comprises the complete history:

#### **Extract from Audit Trail Log:**

History of entire approval process for major version 1

| Title/Document name                         | Action                                            |                                                                     | Note                                                                                  | User ID | Date        | Time     |
|---------------------------------------------|---------------------------------------------------|---------------------------------------------------------------------|---------------------------------------------------------------------------------------|---------|-------------|----------|
| part 2_audit trail_V001-01.fme              | Created                                           | Minor version 1, which can be checked out, of the new major version |                                                                                       | May5    | 25-Jun-2019 | 14:26:34 |
| part 2_audit trail_V001-00_approved. fme    | Created                                           | Approved major version (read-                                       | only access)                                                                          | May5    | 25-Jun-2019 | 14:26:25 |
| part 2_audit trail_V000-04_in_approval. fme | Approved                                          | Approval by QA                                                      |                                                                                       | May5    | 25-Jun-2019 | 14:26:24 |
| part 2_audit trail_V000-04_in_approval. fme | Approved                                          | Approvals by both reviewers                                         |                                                                                       | Kas3    | 25-Jun-2019 | 14:20:50 |
| part 2_audit trail_V000-04_in_approval. fme | Approved                                          |                                                                     |                                                                                       | Sch7    | 25-Jun-2019 | 14:07:29 |
| part 2_audit trail_V000-04_in_approval.     | Approved                                          | Approval by the author (facilitation                                | tor)                                                                                  | Heh1    | 25-Jun-2019 | 13:43:25 |
| part 2_audit trail_V000-04_in_approval.     | Created                                           |                                                                     |                                                                                       | Heh1    | 25-Jun-2019 | 13:43:25 |
| part 2_audit trail_V000-04.fme              | Version comparison (to previous approved version) |                                                                     | All changes are plausible and will therefore be accepted.                             | Heh1    | 25-Jun-2019 | 13:43:25 |
| part 2_audit trail_V000-04.fme              | Version comparison                                |                                                                     | No changes since last minor version. This was given directly into the final approval. | Heh1    | 25-Jun-2019 | 13:39:10 |

### **Automatic e-mail notification**

- All the named approvers will be automatically sent an e-mail, when the approval process is:
  - Started by the author (file extension\_in approval)
  - Canceled by the author (file extension\_canceled)
  - Rejected by one of the approvers (file extension\_rejected)
  - And if the approval process was successful (file extension\_approved)

 Unapproved major versions must be improved by means of new minor versions and then again run through the approval process as major versions.